Internet Explorer

# **Step 1**:

Go to the TOOLS menu by doing the following:

- From menu bar at the top, select TOOLS (see image below)
- Once the Tools menu is open, select **INTERNET OPTIONS** (See image below)

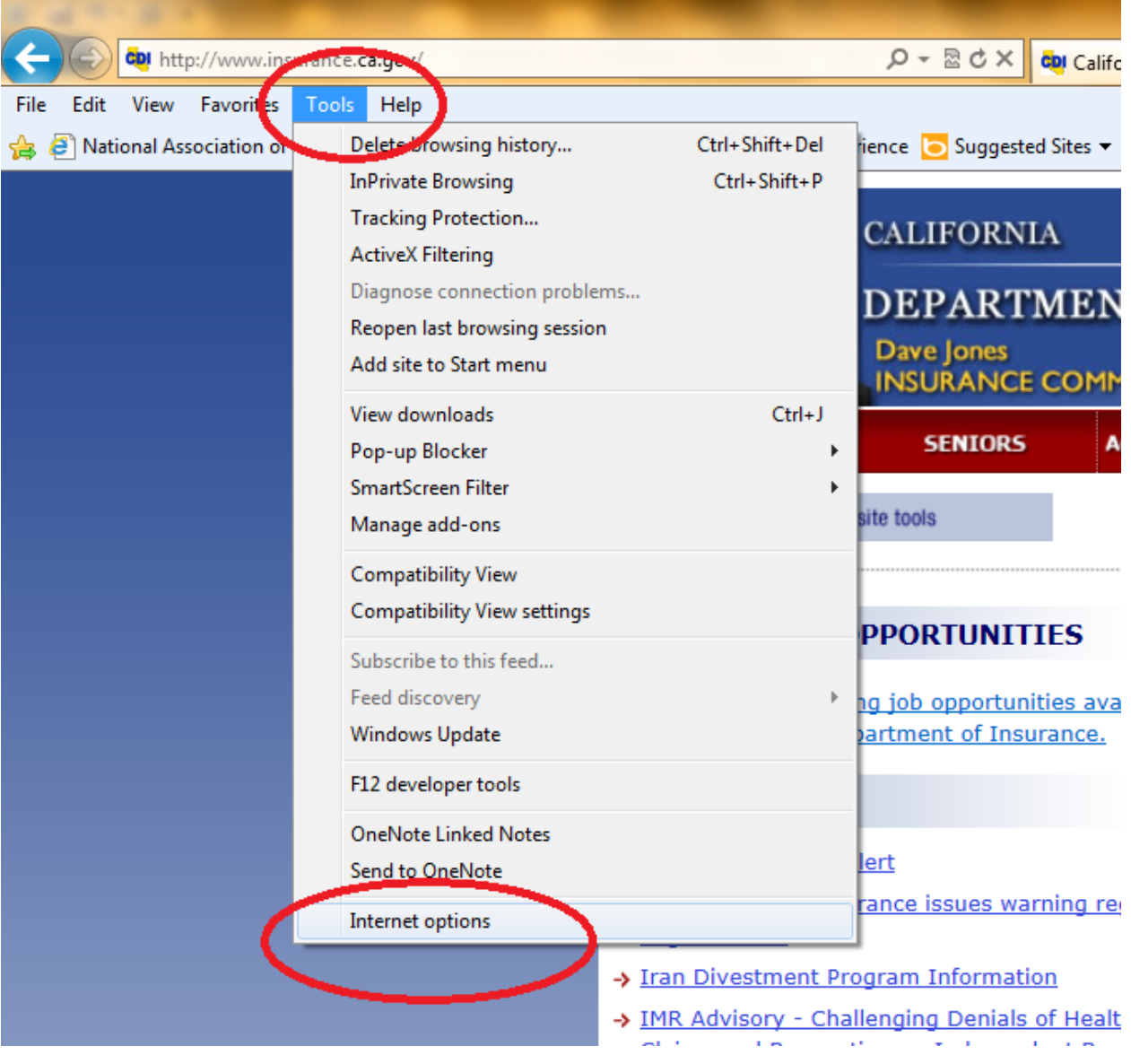

### Internet Explorer

## **Step 2:**

From the INTERNET OPTIONS menu, you can now begin to delete your web cookies by following these steps:

- Under BROWSING HISTORY (see image below)
- Select **DELETE** (See image below)

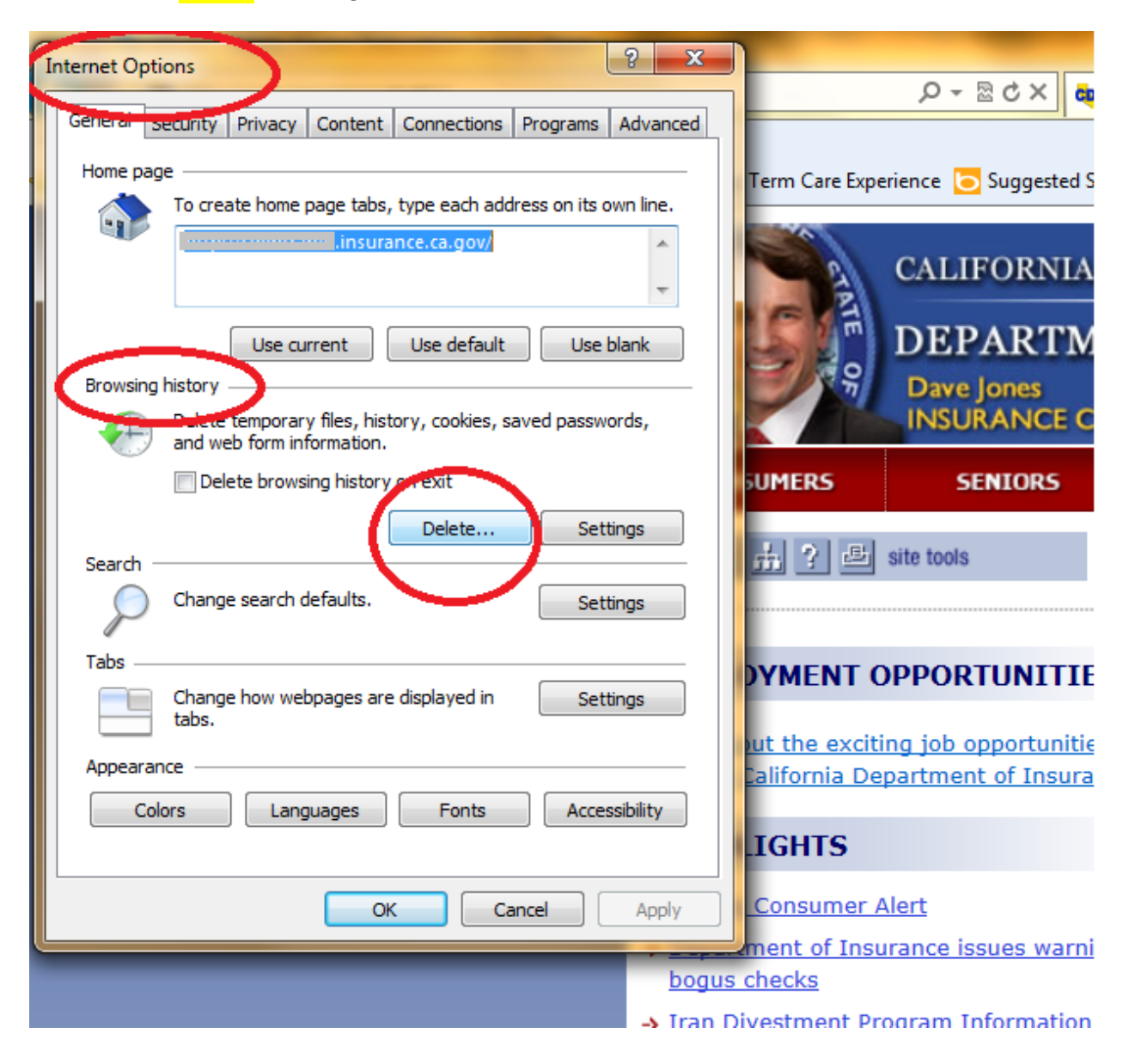

#### Internet Explorer

### **Step 3:**

Check and Confirm Deletion Options:

- After selecting the DELETE button, the delete option menu is shown (see image below)
- MAKE SURE that the *PRESERVE FAVORITES WEBSITE DATA* box is *NOT-CHECKED*
- MAKE SURE that the TEMPORARY INTERNET FILES box is CHECKED
- MAKE SURE that the COOKIES box is CHECKED
- Select **DELETE** (See image below)
- Got back to CDI's Statistical Plan Website to try again:

<http://www.insurance.ca.gov/0400-news/0200-studies-reports/1100-statistical-plans/index.cfm>

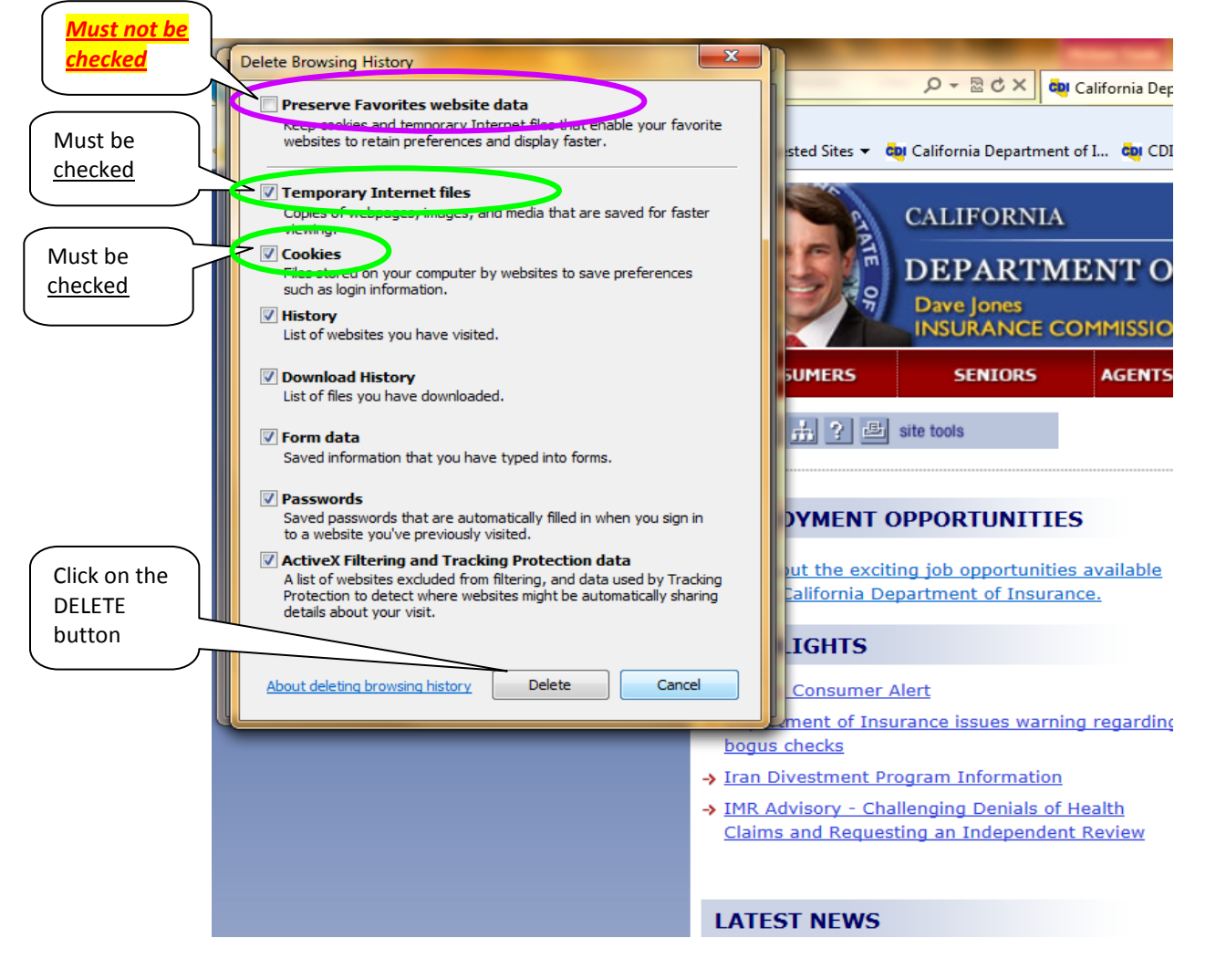